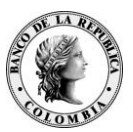

### INSTRUCTIVO PARA LA INSCRIPCIÓN Y ADMINISTRACIÓN DE USUARIOS SEC

### APLICA ÚNICAMENTE PARA INTERMEDIARIOS DEL MERCADO CAMBIARIO, SOCIEDADES COMISIONISTAS DE BOLSA, SOCIEDADES FIDUCIARIAS, SOCIEDADES ADMINISTRADORAS DE INVERSIÓN Y EL DEPÓSITO CENTRALIZADO DE VALORES LOCAL

I. Inscripción de usuarios nuevos II. Acceso al Sistema Estadístico Cambiario SEC III. Administración de usuarios

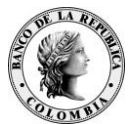

### I. Inscripción de usuarios nuevos

### **IMPORTANTE**

Tenga en cuenta que para la inscripción al SEC, se requiere un certificado de firma digital.

La solicitud del certificado de firma digital se debe efectuar ante la Entidad de Certificación Digital Abierta - Certicámara S.A., según lo dispuesto en el Anexo 5 de la Circular Reglamentaria Externa DCIN-83.

Siga las instrucciones descritas a continuación para realizar el proceso de inscripción:

**1**

En la barra de dirección de su explorador de Internet, digite [www.banrep.gov.co](http://www.banrep.gov.co/)

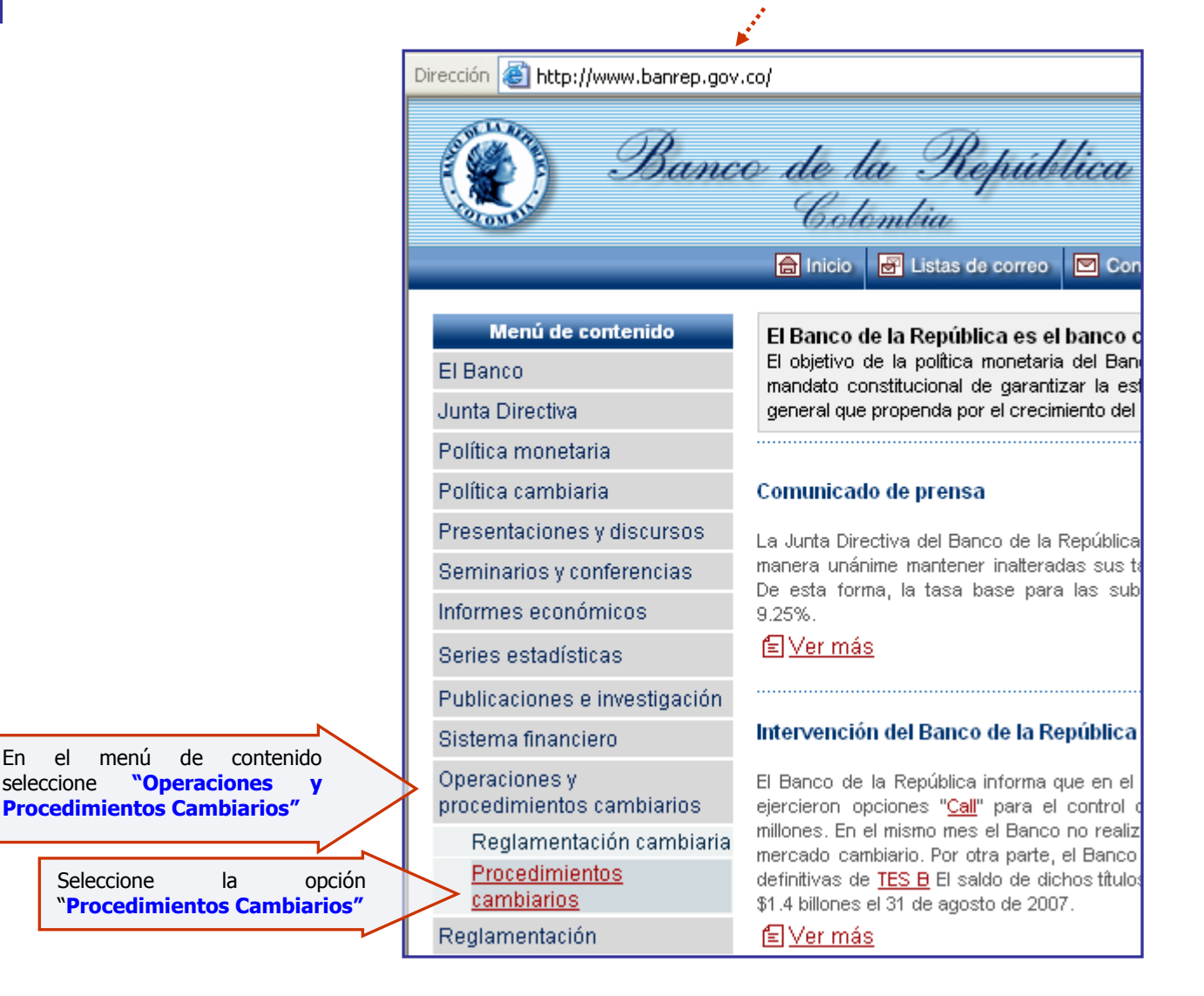

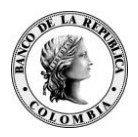

**Inscripción y Administración de usuarios SEC**

Seleccione la opción "Transmisión para intermediarios" o "Inversión de capital del exterior de portafolio y<br>de inversión financiera - Modalidades distintas a divisas", según el caso, así:

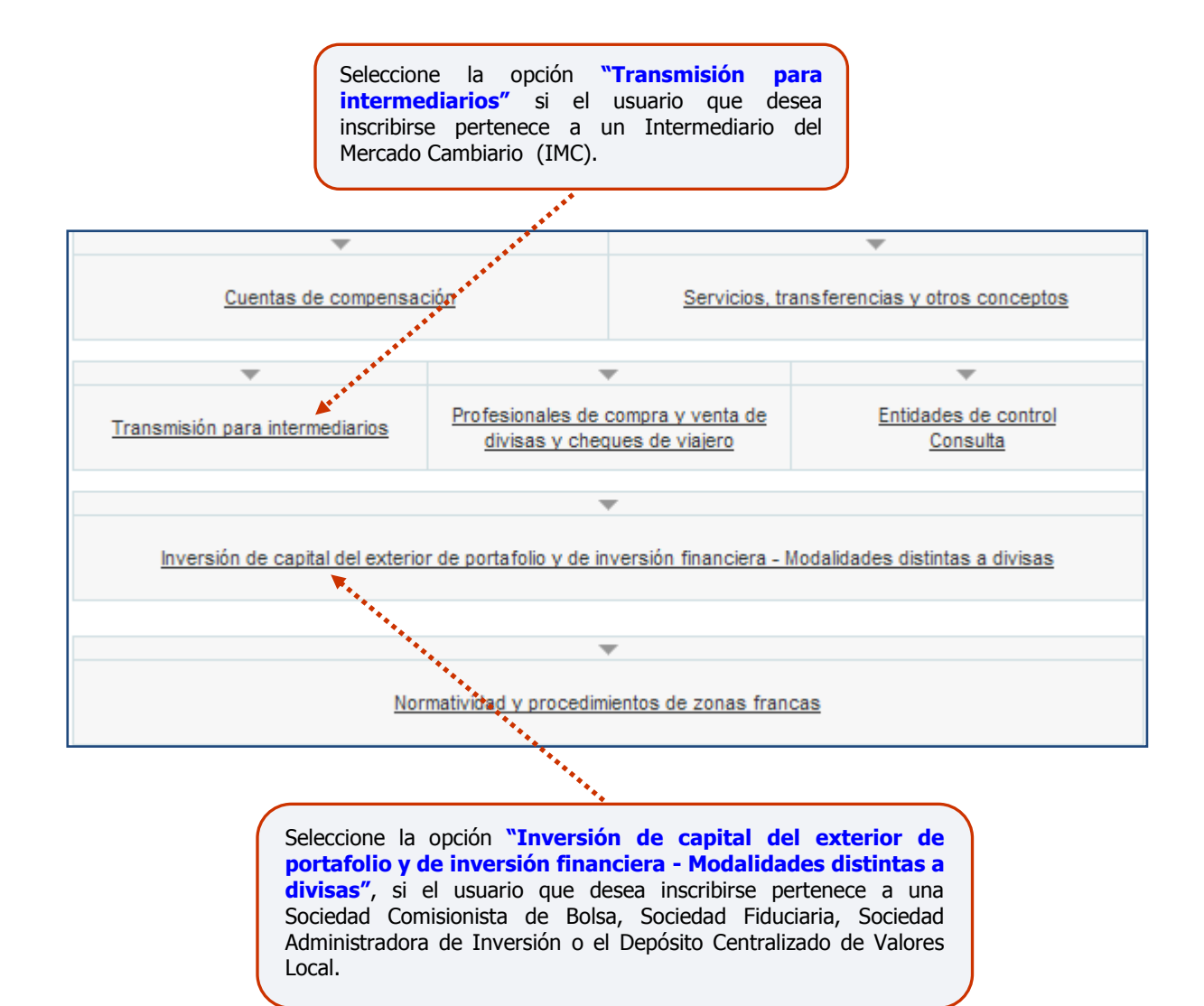

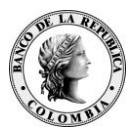

### **Inscripción y Administración de usuarios SEC**

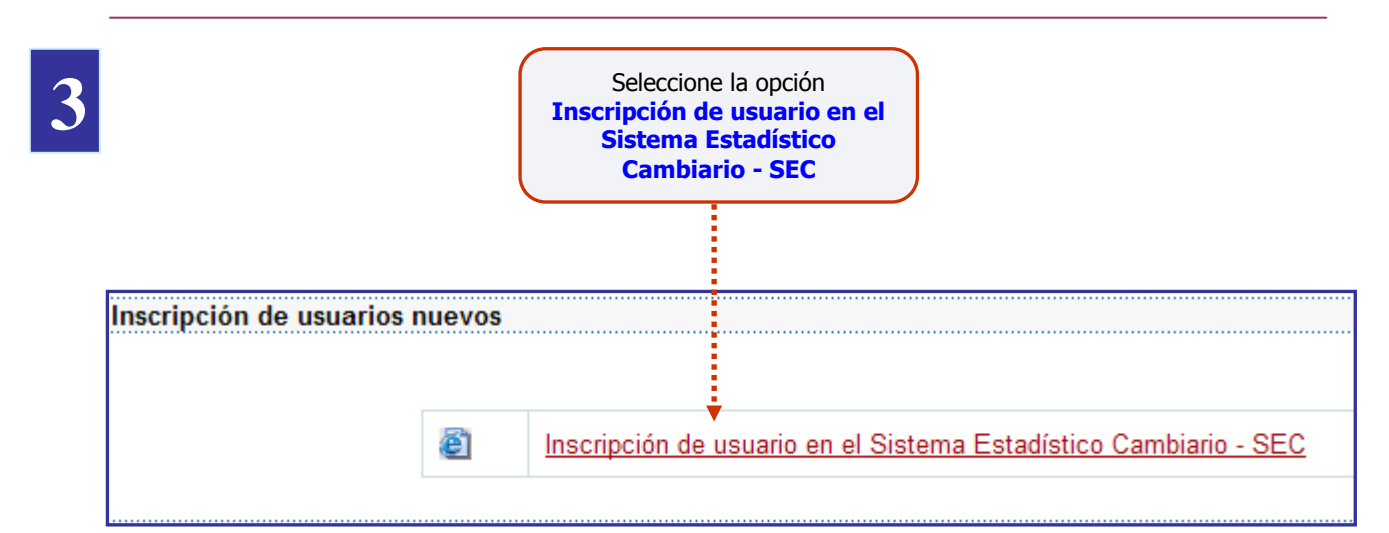

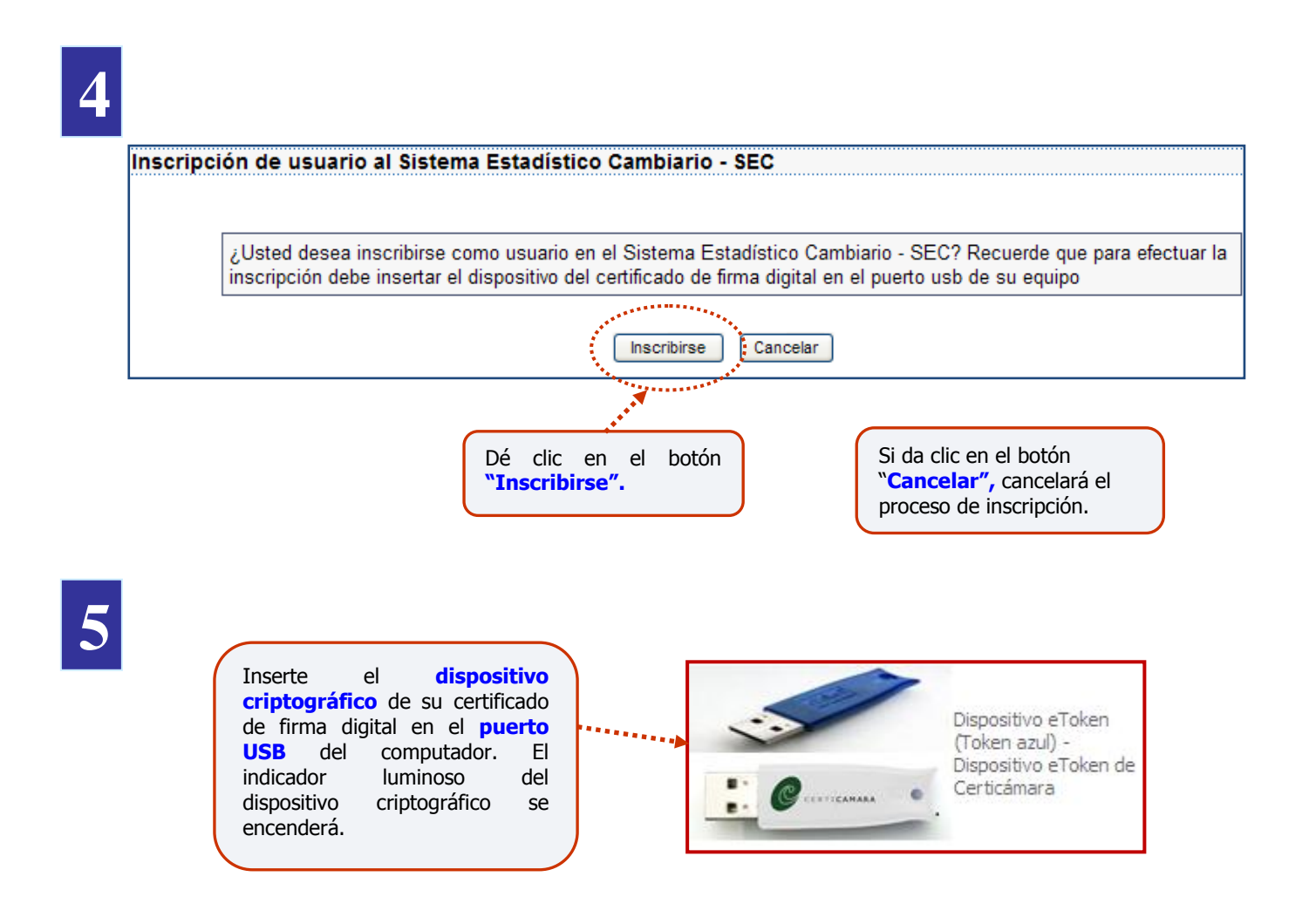

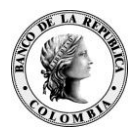

### **Inscripción y Administración de usuarios SEC**

#### **IMPORTANTE**

Antes de utilizar el certificado de firma digital, recuerde instalar en el computador las aplicaciones del CD de instalación entregado por Certicámara.

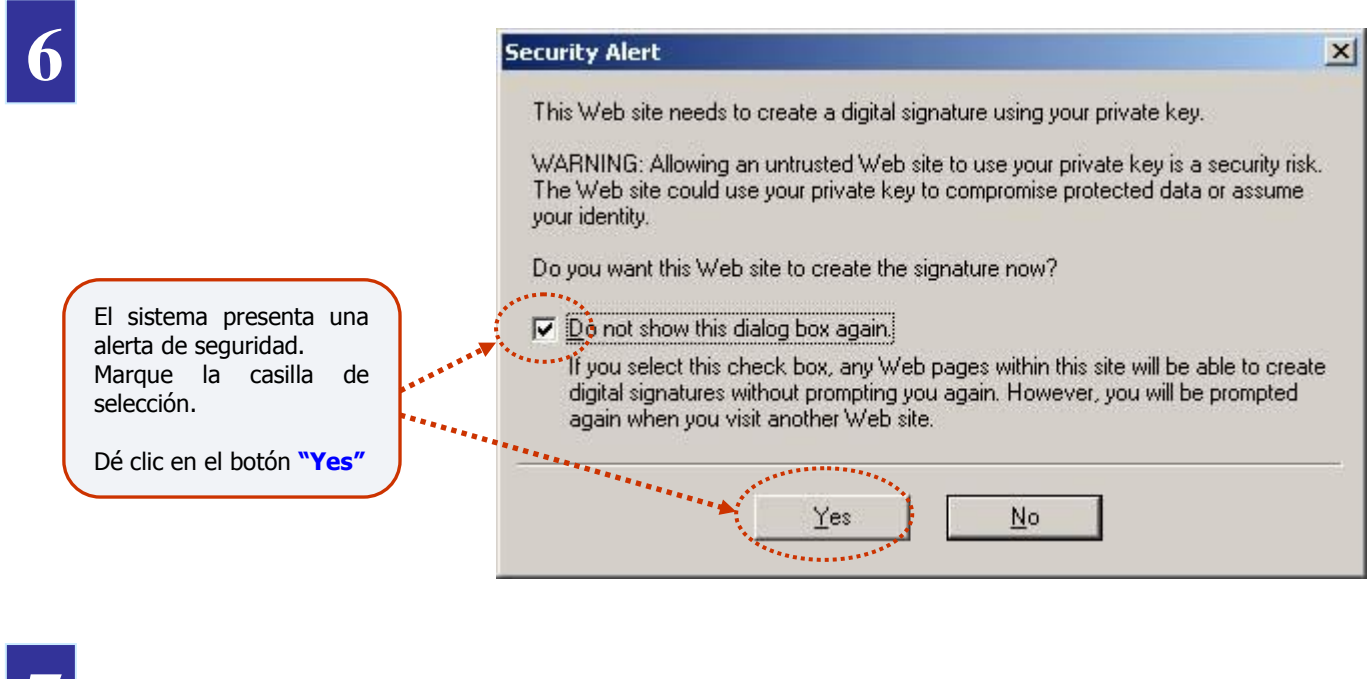

**7**

En la ventana "Seleccionar certificado", **seleccione el certificado de firma digital** del usuario. Esta ventana sólo aparece cuando en el equipo están instalados dos o más certificados de firma digital. Si sólo tiene instalado uno, continúe con el paso siguiente.

Dé clic en el botón **"Aceptar".**

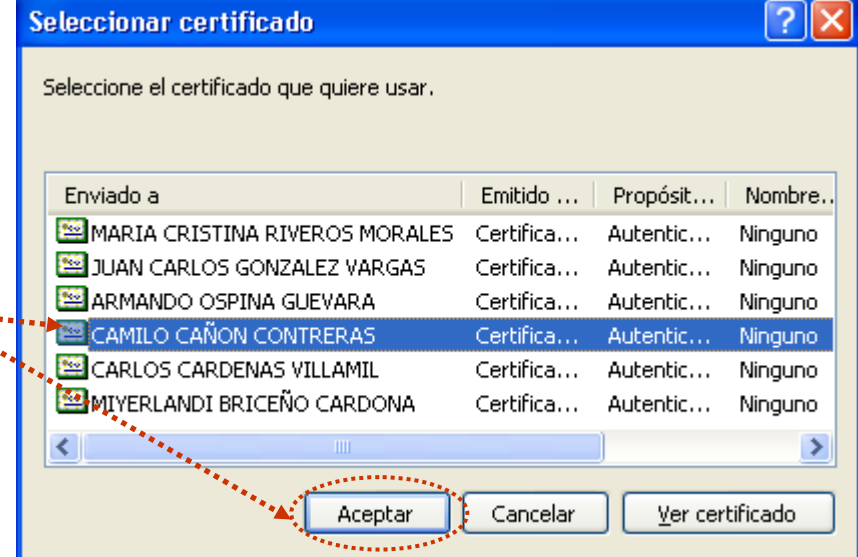

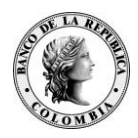

### **Inscripción y Administración de usuarios SEC**

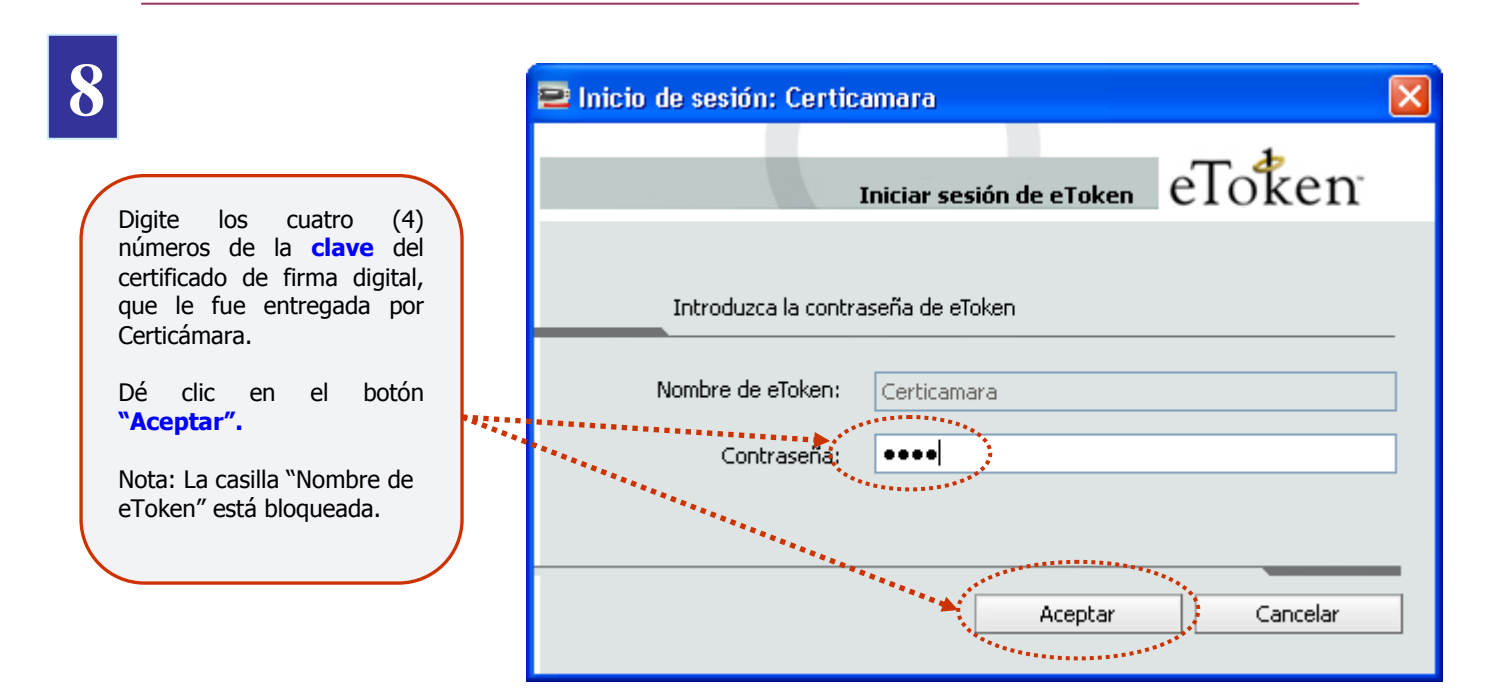

### **IMPORTANTE**

Si tiene algún inconveniente con el certificado de firma digital, puede comunicarse con la línea de servicio al cliente del Banco de la República, teléfono 3430799 en Bogotá.

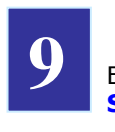

El sistema presenta una forma electrónica con la **"Inscripción de usuario al Sistema Estadístico Cambiario – SEC"**

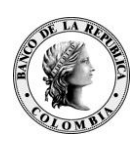

### **Inscripción y Administración de usuarios SEC**

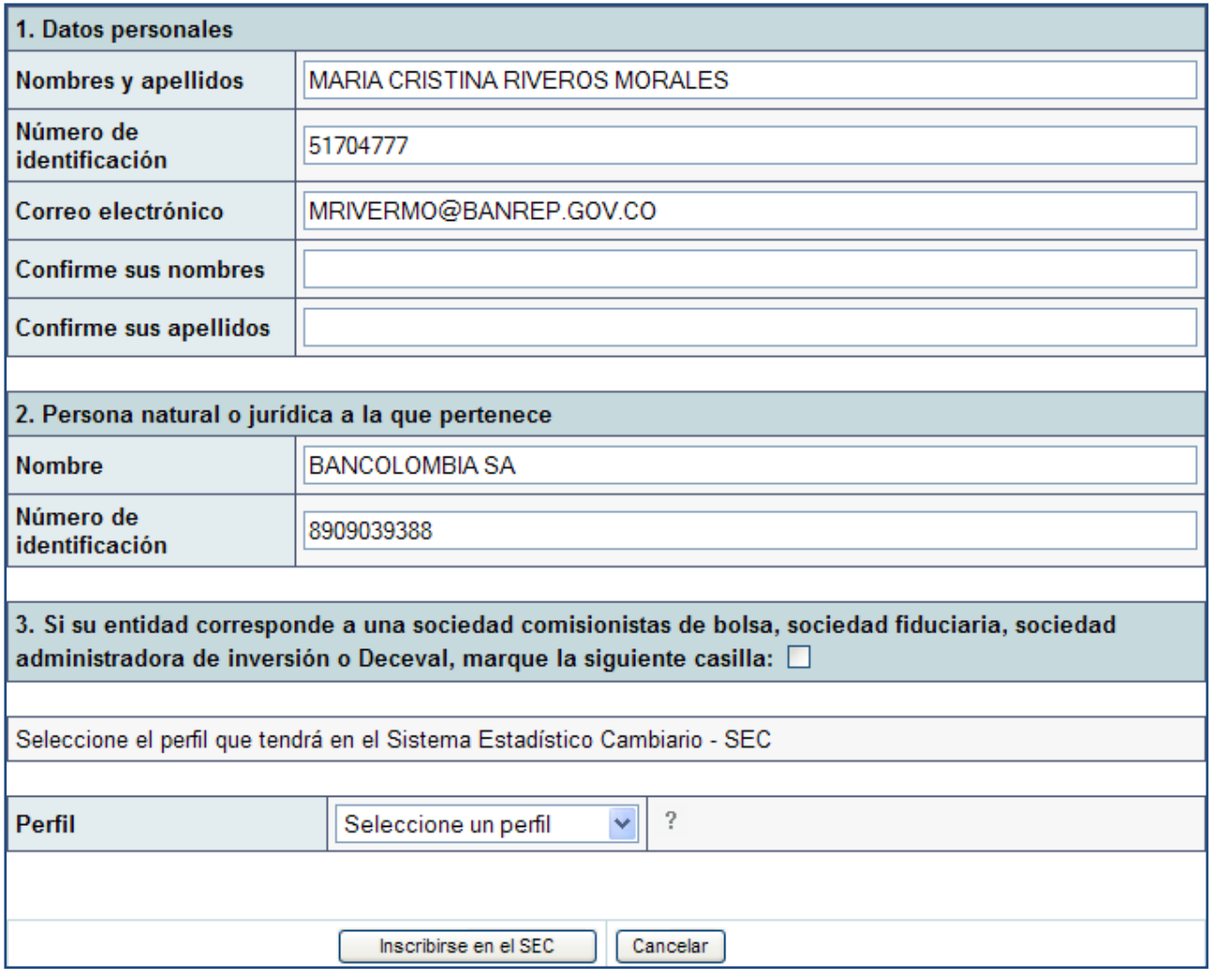

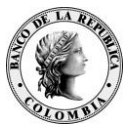

## **10**

En las casillas **"Confirme sus nombres"** y **"Confirme sus apellidos"** de la sección Datos personales, diligencie respectivamente los nombres y apellidos completos y correctos, tal y como se presentan en la casilla **"Nombres y apellidos".**

**Nota**

Los demás datos de la sección "Datos personales" son presentados automáticamente.

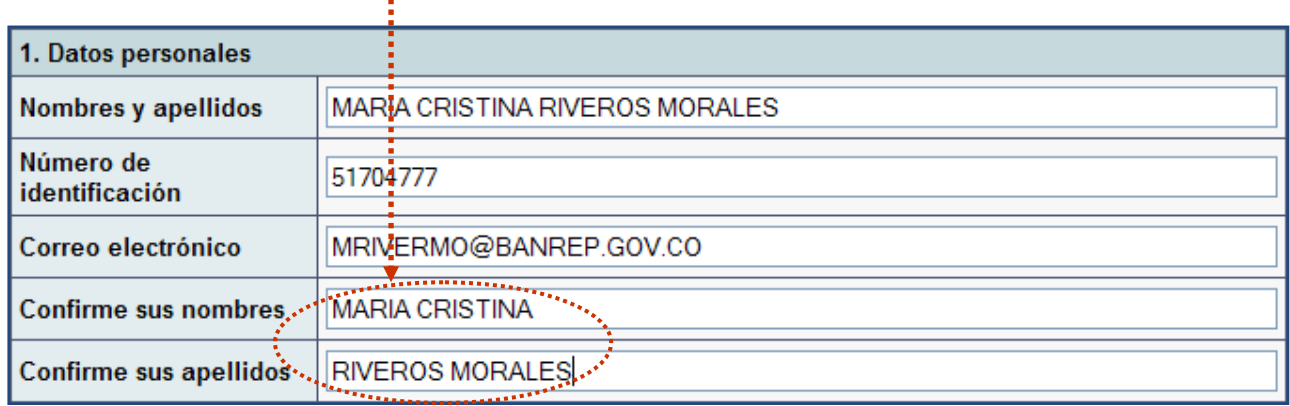

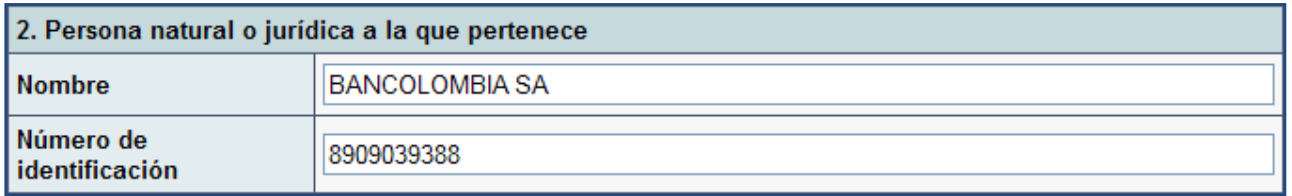

**Nota** Los datos de la sección **"Persona natural o jurídica a la que pertenece"** son presentados automáticamente.

**11**

Si el usuario que se está inscribiendo **pertenece a una Sociedad Comisionista de Bolsa, Sociedad Fiduciaria, Sociedad Administradora de Inversión o el Depósito Centralizado de Valores Local**, debe marcar la casilla del punto 3.

3. Si su entidad corresponde a una sociedad comisionistas de bolsa, sociedad fiduciaria, sociedad administradora de inversión o Deceval, marque la siguiente casilla:  $\Box$ 

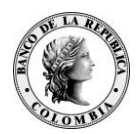

### **Inscripción y Administración de usuarios SEC**

## **12**

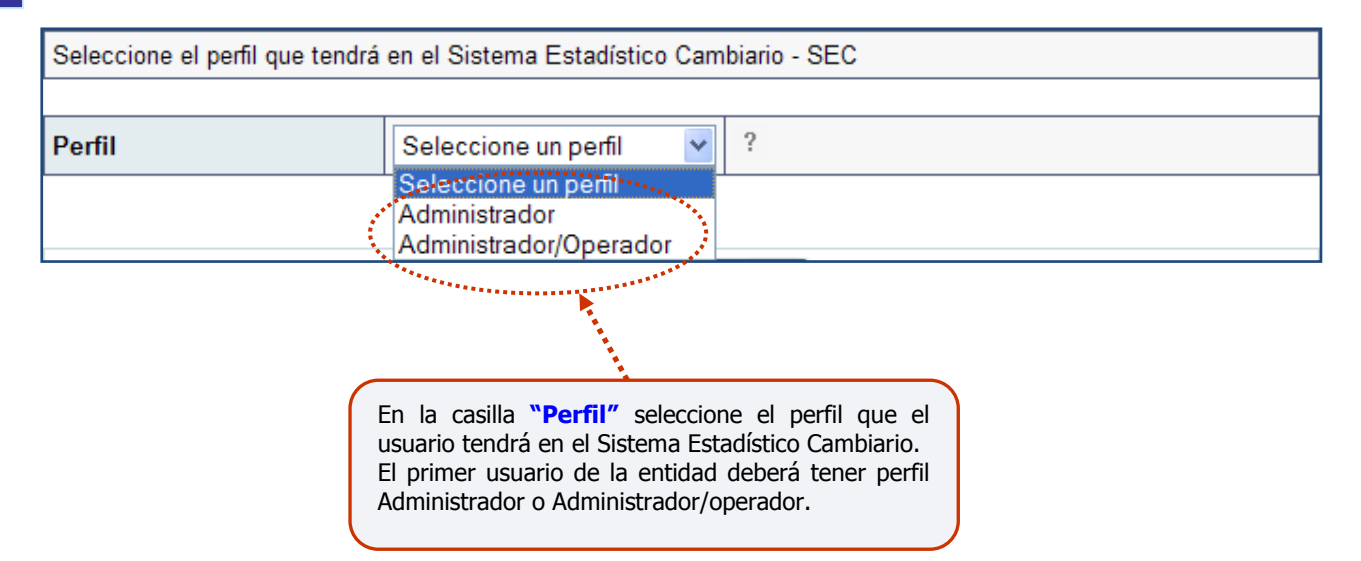

## **13**

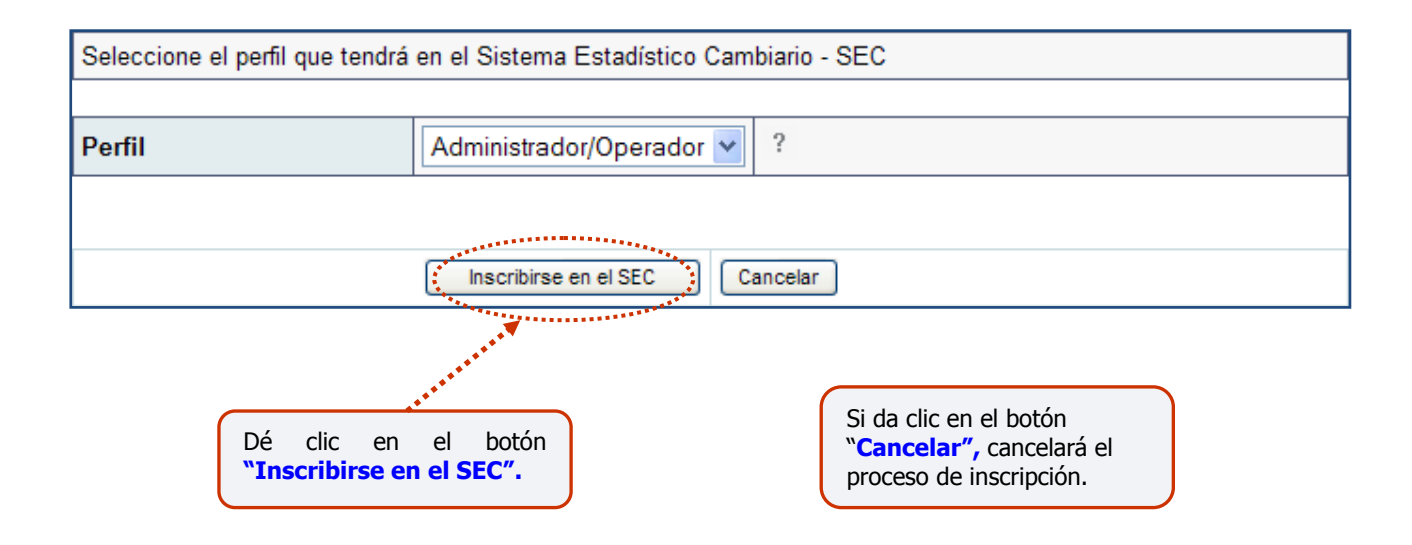

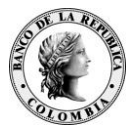

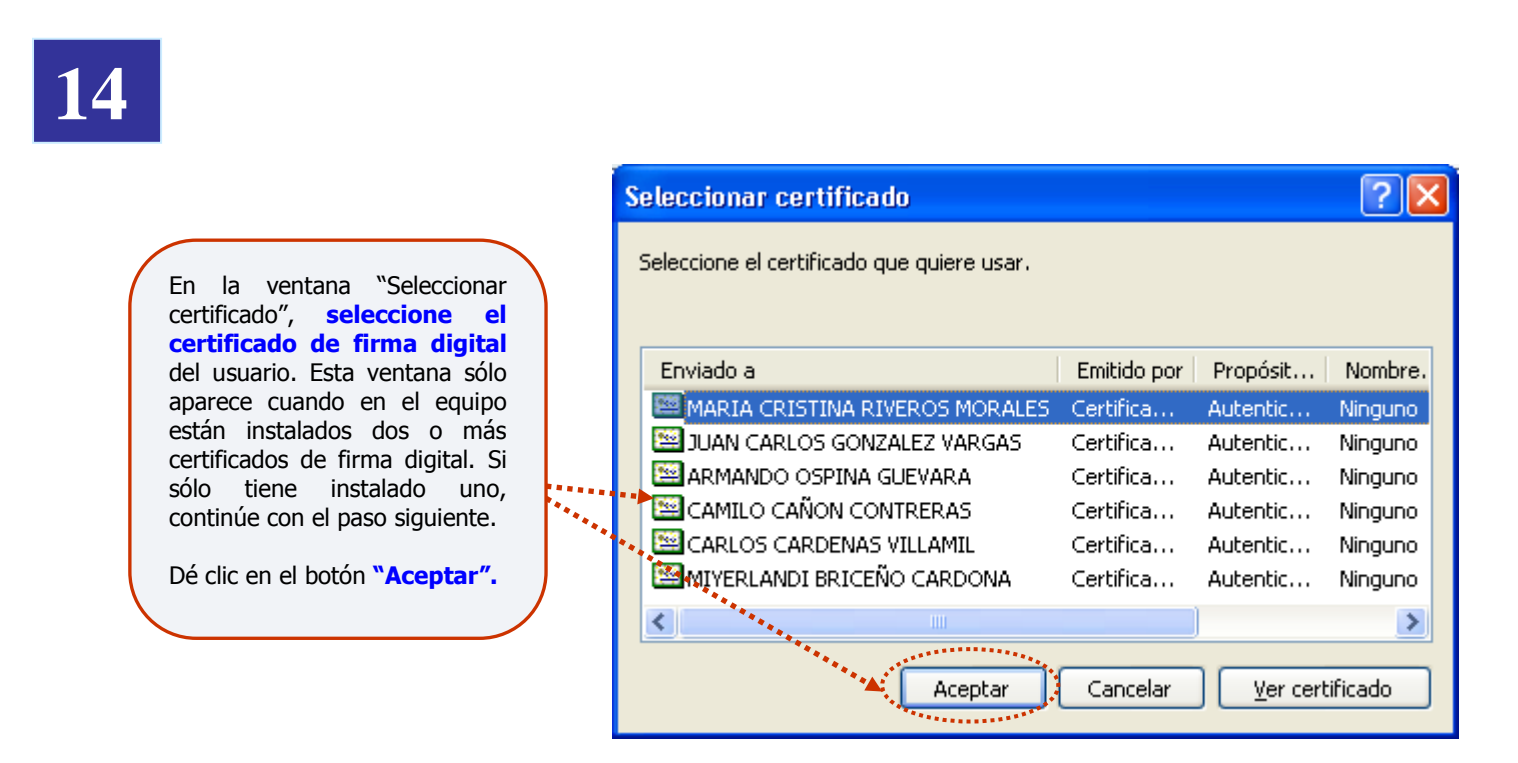

## **15**

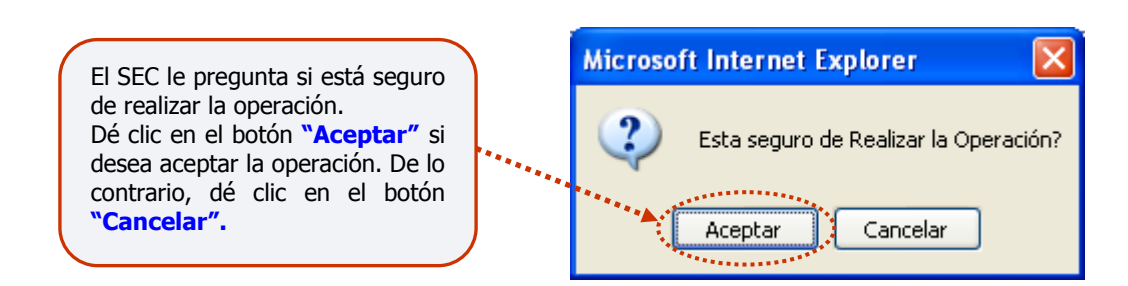

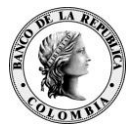

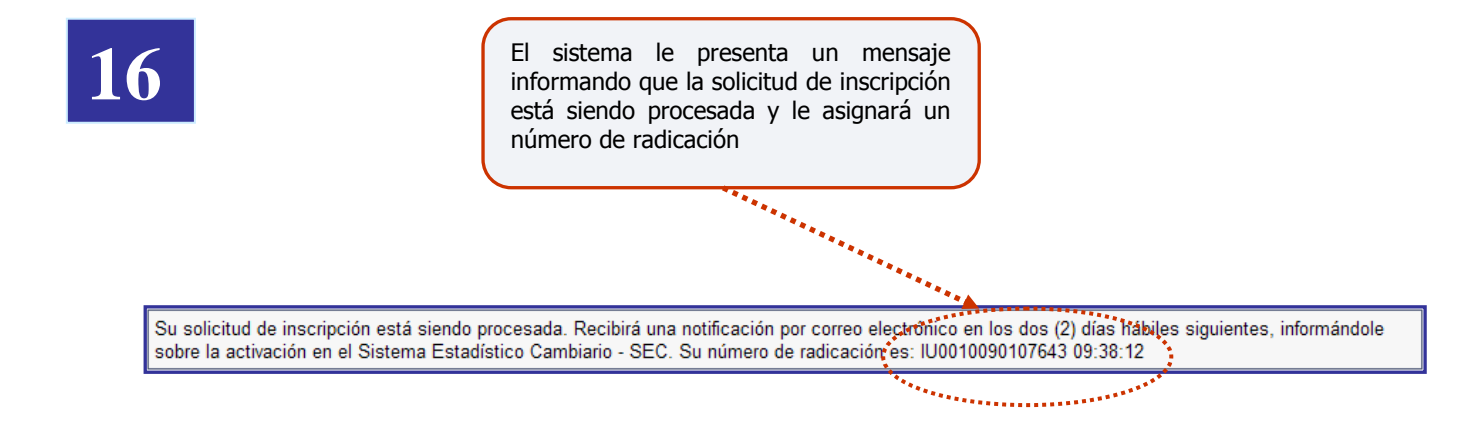

#### **IMPORTANTE**

- En un plazo máximo de dos (2) días hábiles contados a partir de la inscripción en el SEC, el usuario recibirá una notificación por correo electrónico del Banco de la República informando la activación. Dicha notificación electrónica será enviada a cada nuevo usuario con copia al administrador.
- Si el usuario inscrito **pertenece a un IMC**, una vez se encuentre activo, el administrador deberá habilitarle los servicios de transmisión de información que requiera, según las instrucciones del numeral 2, punto III de este instructivo. Si el usuario inscrito pertenece a una Sociedad Comisionista de Bolsa, Sociedad Fiduciaria, Sociedad Administradora de Inversión o el Depósito Centralizado de Valores Local no se requiere habilitar los servicios de transmisión.

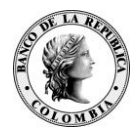

### II. Acceso al Sistema Estadístico Cambiario SEC

Siga las instrucciones descritas a continuación para el ingreso al módulo de Administración de usuarios:

**1** En la barra de dirección de su explorador de Internet, digite [www.banrep.gov.co](http://www.banrep.gov.co/) Dirección http://www.banrep.gov.co/ Banco de la República<br>Colontia **a** Inicio **a** Listas de correo **a** Con Menú de contenido El Banco de la República es el banco d El objetivo de la política monetaria del Ban El Banco mandato constitucional de garantizar la es Junta Directiva general que propenda por el crecimiento del Política monetaria Política cambiaria Comunicado de prensa Presentaciones y discursos La Junta Directiva del Banco de la República manera unánime mantener inalteradas sus ta Seminarios y conferencias De esta forma, la tasa base para las sub Informes económicos 9.25%. 图 Ver más Series estadísticas Publicaciones e investigación Intervención del Banco de la República Sistema financiero En el menú de contenido Operaciones y seleccione **"Operaciones y**  El Banco de la República informa que en el **Procedimientos Cambiarios"** procedimientos cambiarios ejercieron opciones "Call" para el control i millones. En el mismo mes el Banco no realiz Reglamentación cambiaria mercado cambiario. Por otra parte, el Banco Procedimientos Seleccione la opción definitivas de TES B El saldo de dichos títulos cambiarios "**Procedimientos Cambiarios"**\$1.4 billones el 31 de agosto de 2007. 图 Ver más Reglamentación

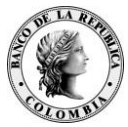

Seleccione la opción **"Transmisión para intermediarios"** o **"Inversión de capital del exterior de 2 portafolio y de inversión financiera - Modalidades distintas a divisas**", según el caso, así:

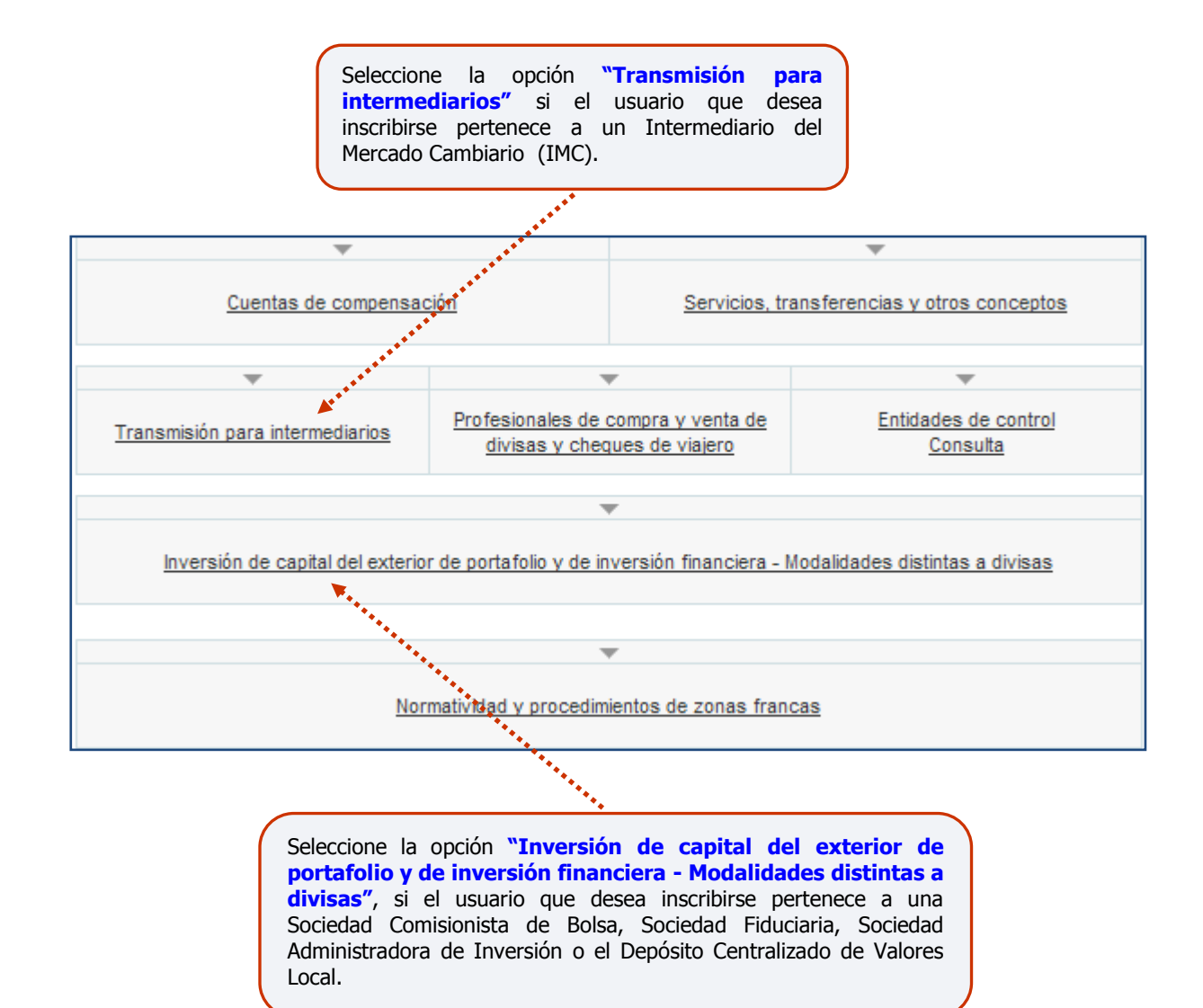

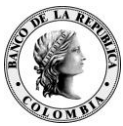

Al lado izquierdo de la pantalla aparece una sección denominada **"Sistema Estadístico Cambiario - SEC"**, **3** en la cual debe autenticarse con las siguientes instrucciones:

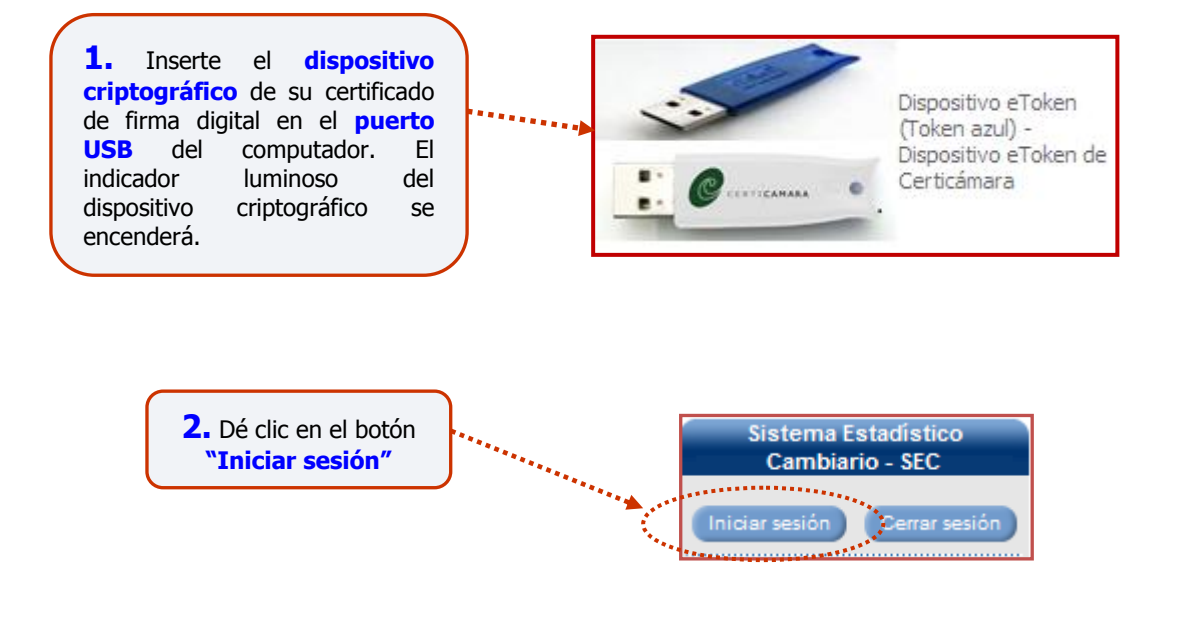

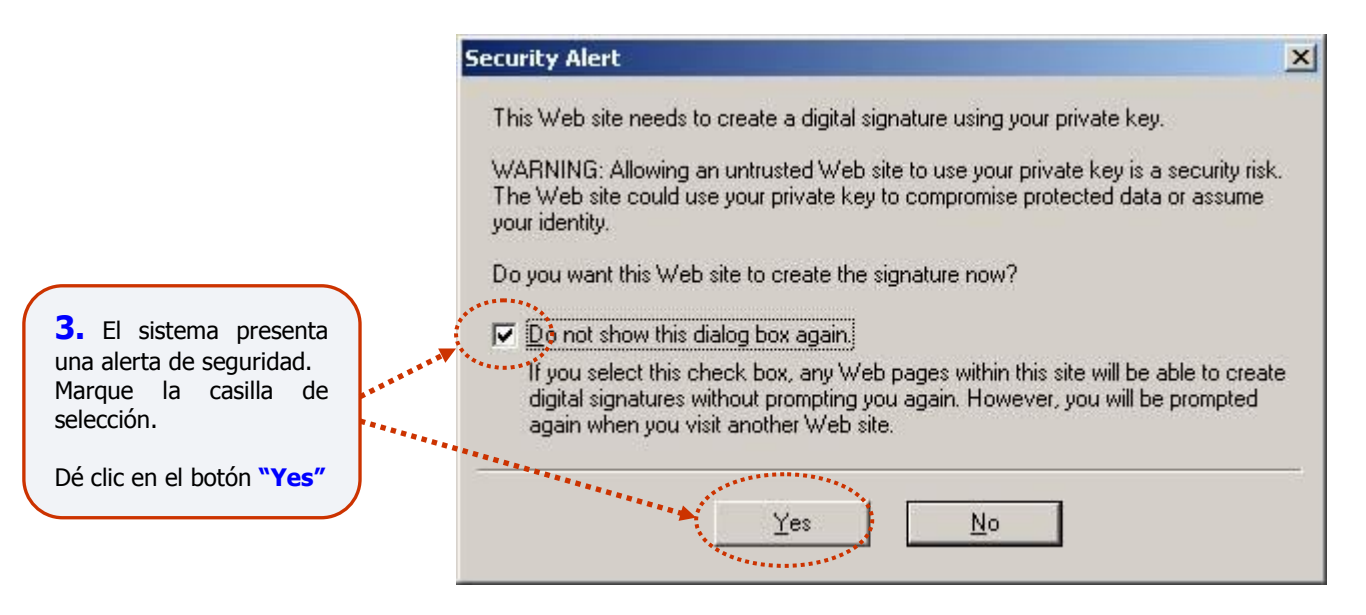

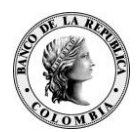

### **Inscripción y Administración de usuarios SEC**

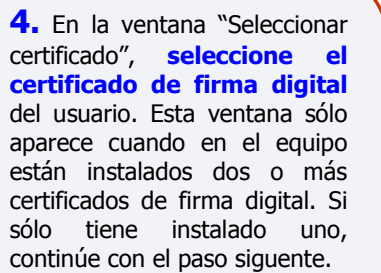

Dé clic en el botón **"Aceptar".**

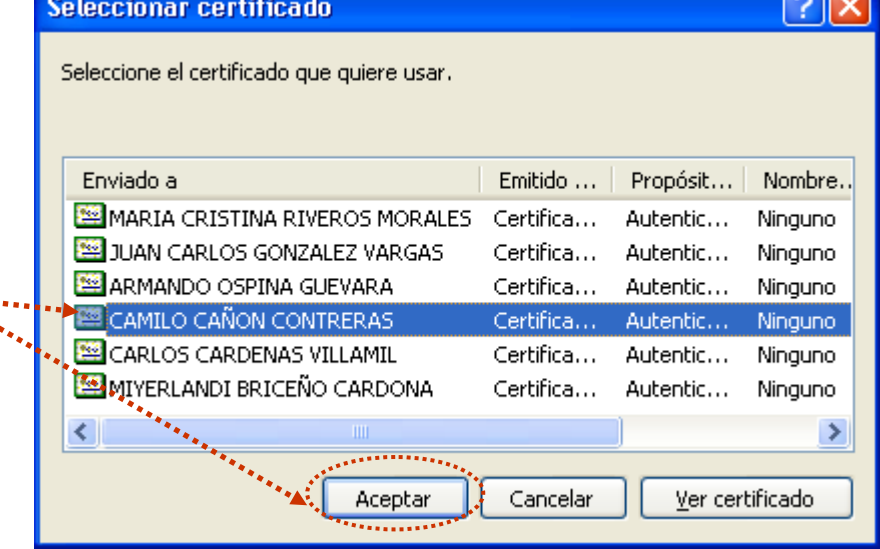

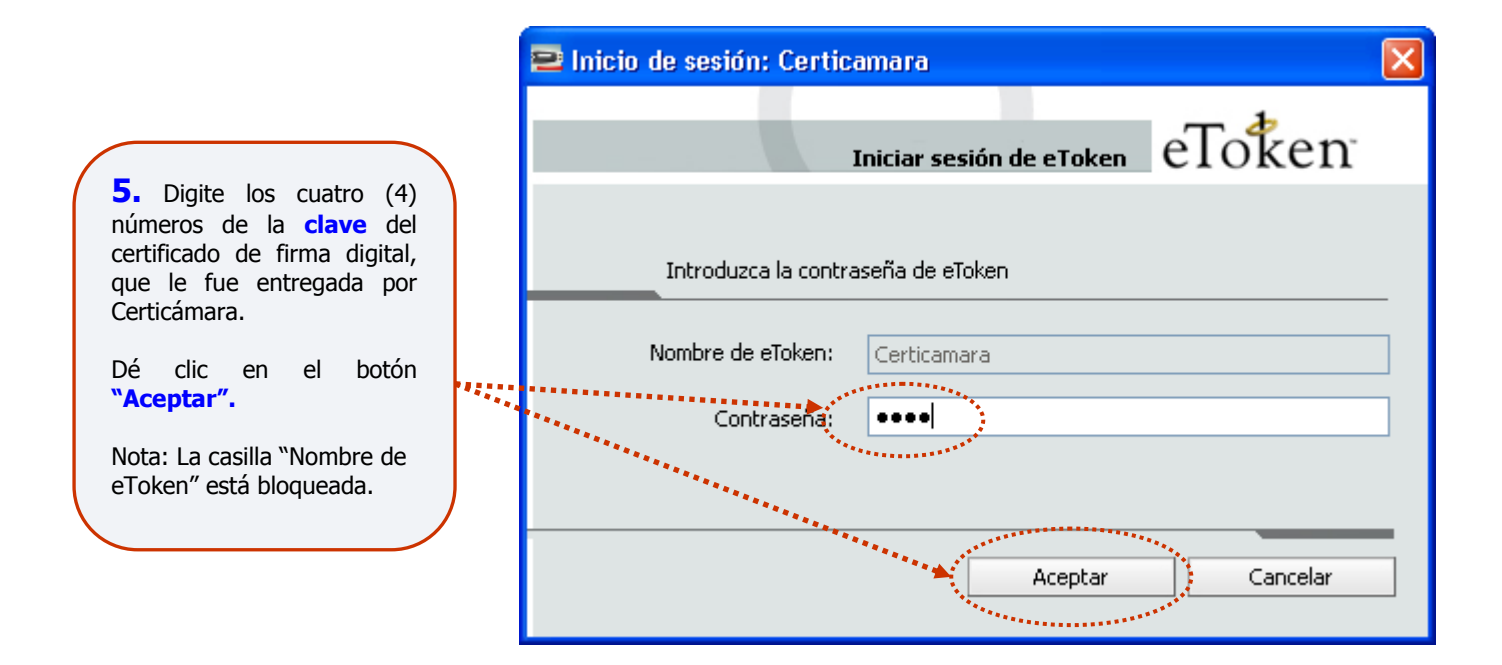

### **IMPORTANTE**

Si tiene algún inconveniente con el certificado de firma digital, puede comunicarse con la línea de servicio al cliente del Banco de la República, teléfono 3430799 en Bogotá.

 $\sqrt{2}$ 

![](_page_15_Picture_0.jpeg)

**Inscripción y Administración de usuarios SEC**

![](_page_15_Figure_3.jpeg)

Adicionalmente, en la sección "Sistema Estadístico Cambiario - SEC" aparece el **nombre del usuario** que ingresó al sistema y la **fecha y hora** del servidor del Banco de la República.

![](_page_15_Figure_5.jpeg)

![](_page_16_Picture_0.jpeg)

### III. Administración de usuarios

**La administración de usuarios será responsabilidad de(l) (los) administrador(es) designados por el IMC, la Sociedad Comisionista de Bolsa, la Sociedad Fiduciaria, la Sociedad Administradoras de Inversión o el Depósito Centralizado de Valores Local.**

> Para mayor información sobre la Administración de usuarios, podrá consultar el Anexo 5 de la Circular Reglamentaria Externa DCIN-83.

# **1**

Luego de autenticarse en el SEC, seleccione la opción **"Administrar usuarios"**, ubicada al lado izquierdo de la pantalla en la sección denominada "Sistema Estadístico Cambiario - SEC".

![](_page_16_Figure_7.jpeg)

Al ingresar a la opción **"Administrar usuarios"** el sistema presenta una relación de los **usuarios activos**, la cual contiene el nombre, número de identificación, perfil, correo electrónico y fecha de creación de cada uno.

![](_page_16_Picture_104.jpeg)

![](_page_17_Picture_0.jpeg)

**Inscripción y Administración de usuarios SEC**

### **Habilitación/deshabilitación de servicios 2**

El administrador podrá habilitar y/o deshabilitar los **servicios de transmisión de información** al SEC a(l)(los) operador(es), teniendo en cuenta las siguientes instrucciones:

![](_page_17_Figure_5.jpeg)

- **Endeudamiento externo:** Informes de endeudamiento externo otorgado a residentes (Formulario No. 6) y a no residentes (Formulario No. 7), informes de desembolsos y pagos de endeudamiento externo (Formulario No. 3A) y solicitudes de modificación especial. Aplica únicamente para IMC.
- **Declaraciones de cambio:** Formularios Nos. 1, 2, 3, 4 y 5 (iniciales, modificaciones, devoluciones y cambios de formulario), correcciones por errores de digitación y asignación por parte del Banco de la República del código de identificación para el inversionista extranjero. Aplica únicamente para IMC.
- **Registro de inversión de portafolio y de inversión financiera**

**1.** Dé clic en el "**Nombre"** del usuario al cual se le habilitarán y/o deshabilitarán servicios de transmisión.

B

![](_page_17_Picture_116.jpeg)

![](_page_17_Picture_117.jpeg)

![](_page_18_Picture_0.jpeg)

### **Inscripción y Administración de usuarios SEC**

![](_page_18_Figure_3.jpeg)

![](_page_19_Picture_0.jpeg)

### **IMPORTANTE**

Siempre que haya un nuevo usuario con perfil operador o administrador/operador, el administrador deberá habilitarle los servicios de transmisión de información que requiera, una vez se encuentre activo.

Si el nuevo usuario pertenece a una Sociedad Comisionista de Bolsa, Sociedad Fiduciaria, Sociedad Administradora de Inversión o el Depósito Centralizado de Valores Local, el servicio de transmisión "Registro de inversión de portafolio y de inversión financiera" será habilitado automáticamente, una vez se encuentre activo.

### **Cambio de perfil de un usuario 3**

El administrador podrá cambiar el perfil de un usuario, teniendo en cuenta las siguientes instrucciones:

![](_page_19_Figure_7.jpeg)

![](_page_20_Picture_0.jpeg)

**Operaciones y Procedimientos Cambiarios - Instructivo**

**Inscripción y Administración de usuarios SEC**

![](_page_20_Figure_3.jpeg)

**6.** El sistema le presentará un mensaje informando que el perfil de usuario fue modificado exitosamente.

![](_page_21_Picture_0.jpeg)

## **Eliminación de un usuario 4**

El administrador podrá eliminar un usuario del SEC, teniendo en cuenta las siguientes instrucciones:

![](_page_21_Figure_4.jpeg)